# 2023 中考考生完善电子档案操作流程

## 浏览器要求: 360 浏览器 (极速模式) 或谷歌浏览器

#### 1、登录

网址: [https://zkbm.wxeea.cn/](https://zkbm.wxeea.cn/index.html)

考生访问无锡市中考报名平台,页面如下,输入考生身份证号,初始密码为身份证号后 六位,点击"登录" 。如图所示:

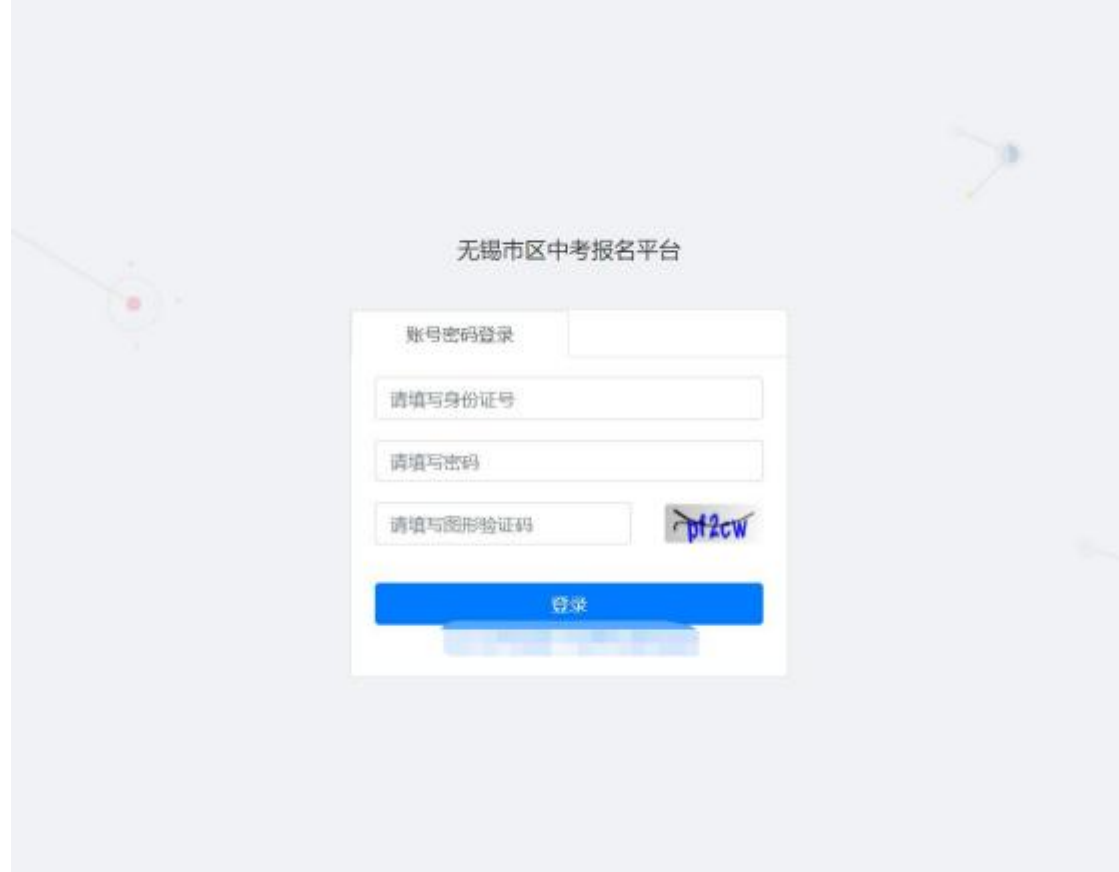

#### 2、密码修改

考生初次登录成功后,需修改密码,进入到修改密码页面。如图所示:

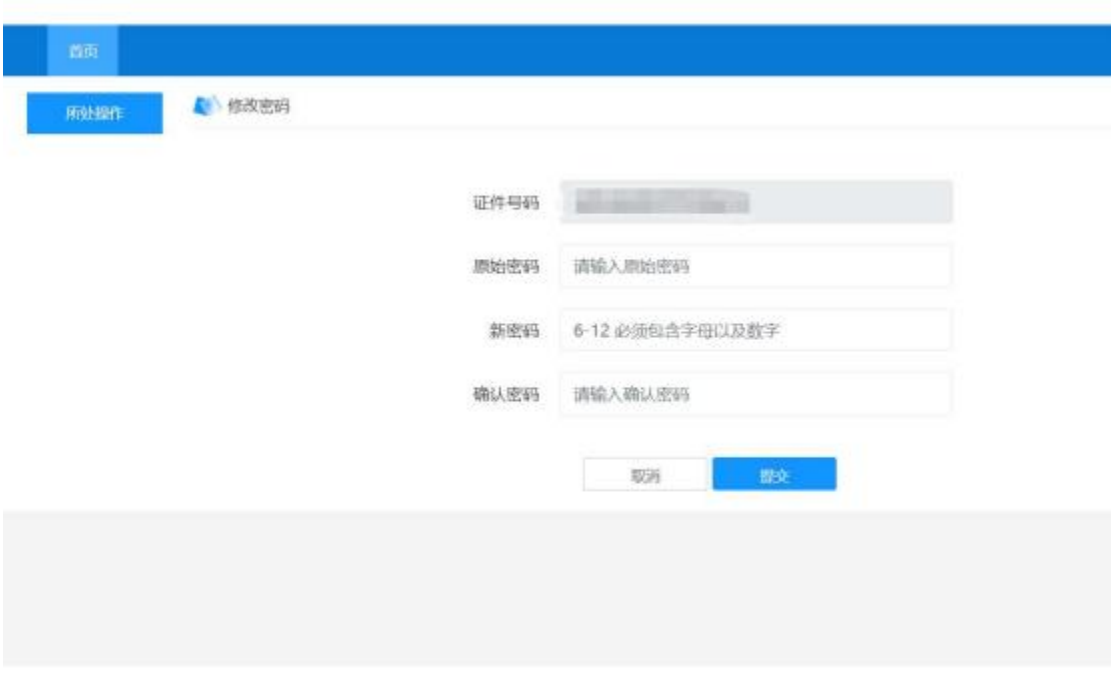

输入原密码 (身份证号后六位) ,根据设置规则设置新密码 (6- 12 必须包含字母以及 数字),点击"提交",系统会提示"密码修改成功,请使用新密码重新登录",点击"确 定"跳转回登录页面,考生需使用新密码重新登录。

#### 3、信息填报

修改密码成功后,使用新密码重新登录系统,显示考生的基本信息及中考报名入口。如 图所示:

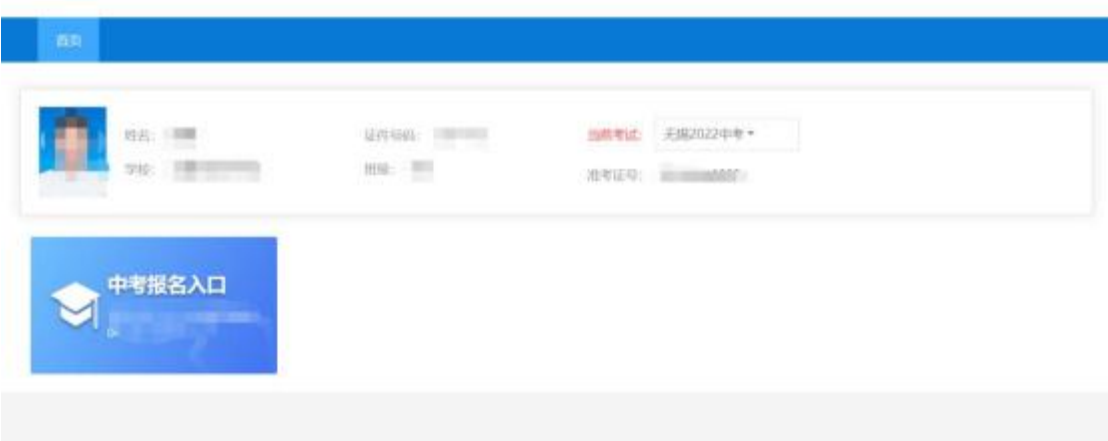

### 4、 电子档案关键信息完善

点击"中考报名入口",进入中考报名信息完善环节,首先是报名关键信息的填写,填

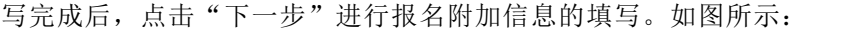

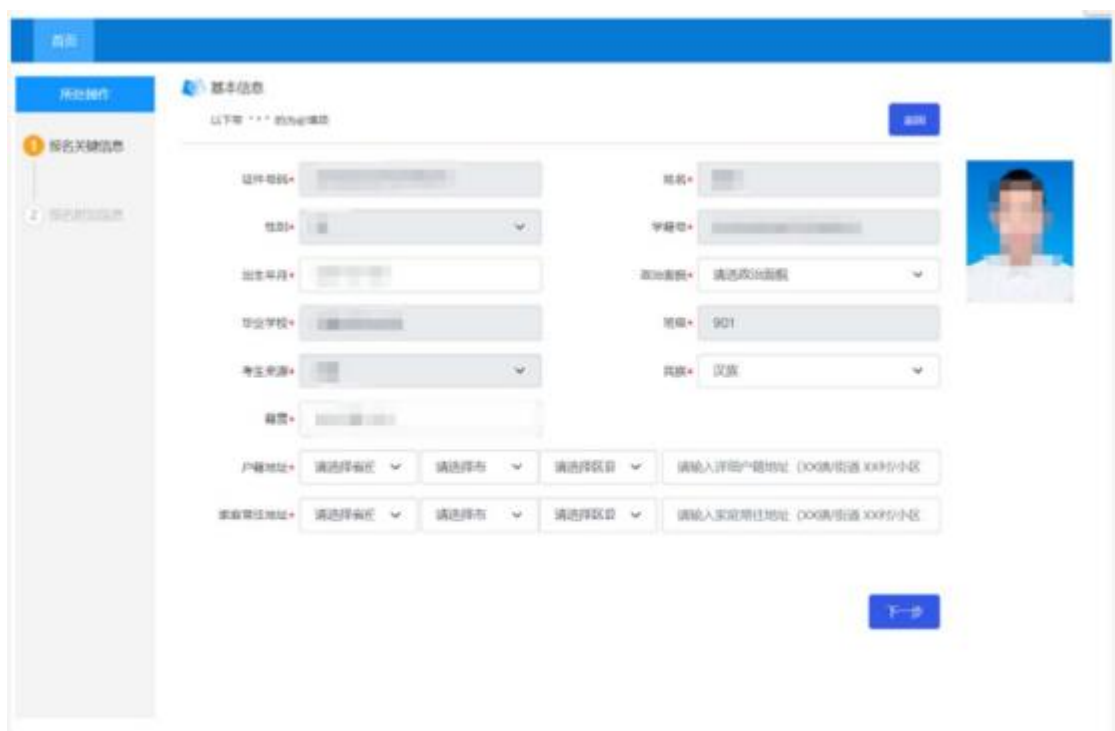

# 5、 电子档案附加信息完善

考生按照实际情况填写录取通知书邮寄信息、监护人和其他信息。如图所示:

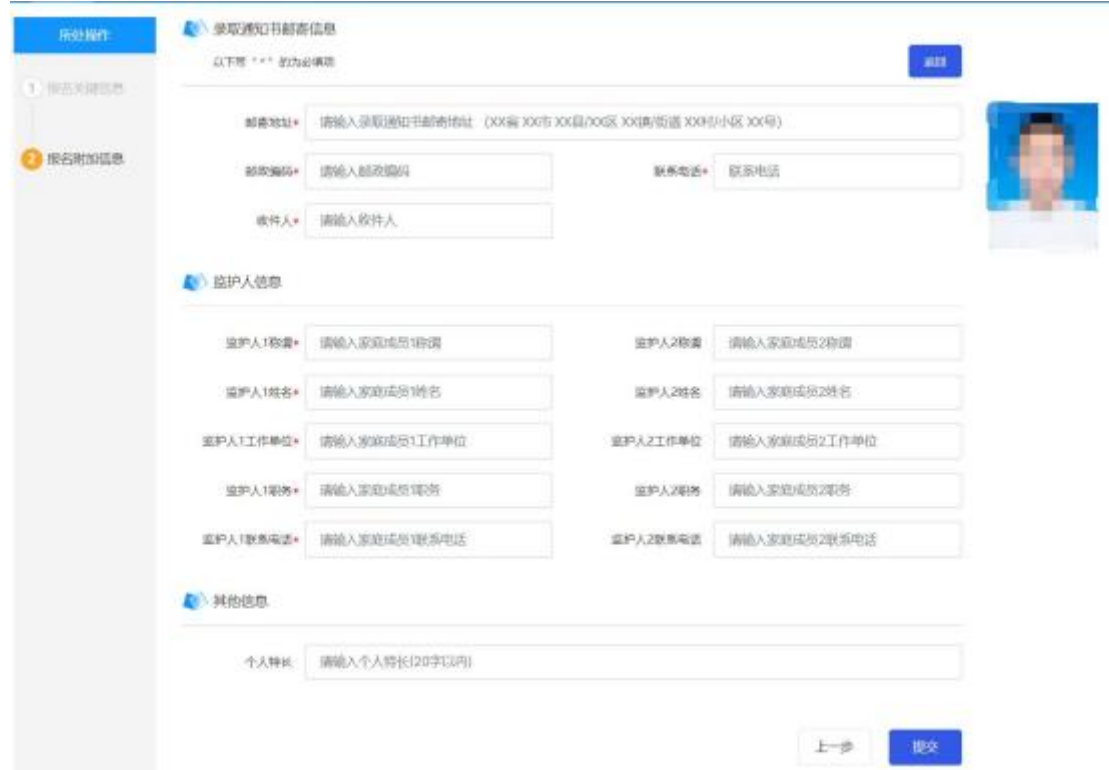

#### 6、提交电子档案

填写完成后,点击"提交"按钮保存填写的信息,跳转至中考电子档案已提交页面。如 图所示:

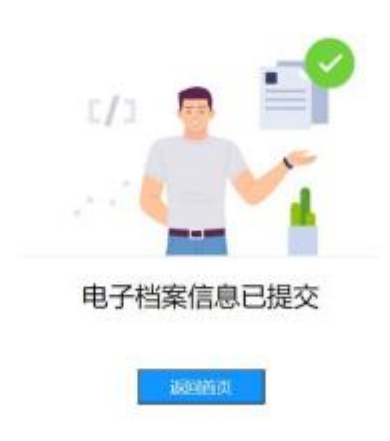

### 7、修改电子档案信息

信息提交之后,如果发现提交的信息有误,可在截止时间之前,再次登录中考报名平台, 修改信息。登录之后,点击中考报名入口,会看到已经提交过的信息,点击"修改"按钮, 即可进入信息修改页面,修改信息之后,重新提交即可。如图所示:

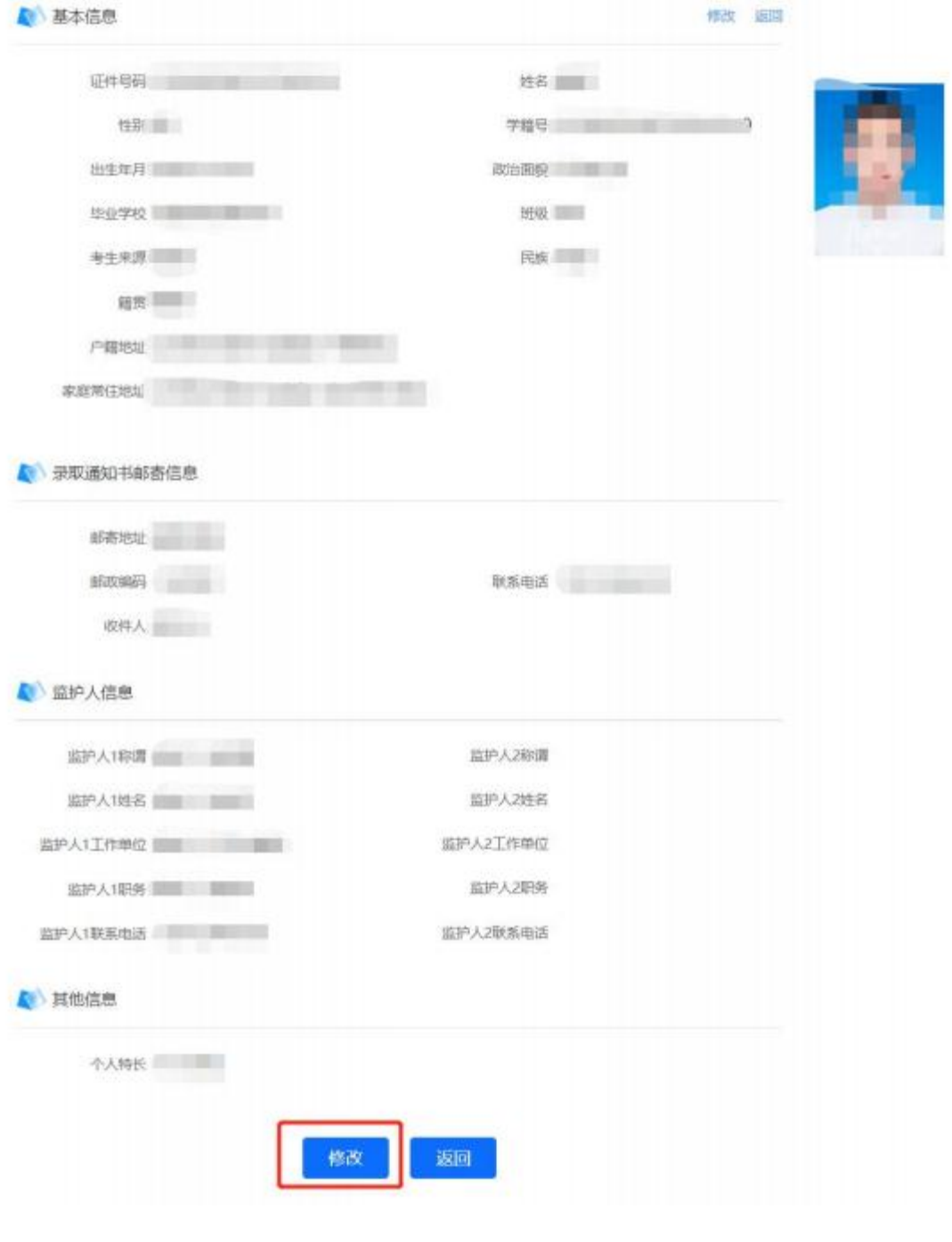